# **Adobe Connect Fehlerbehebung**

Kamera funktioniert nicht

• **Ist die richtige Kamera ausgewählt?**

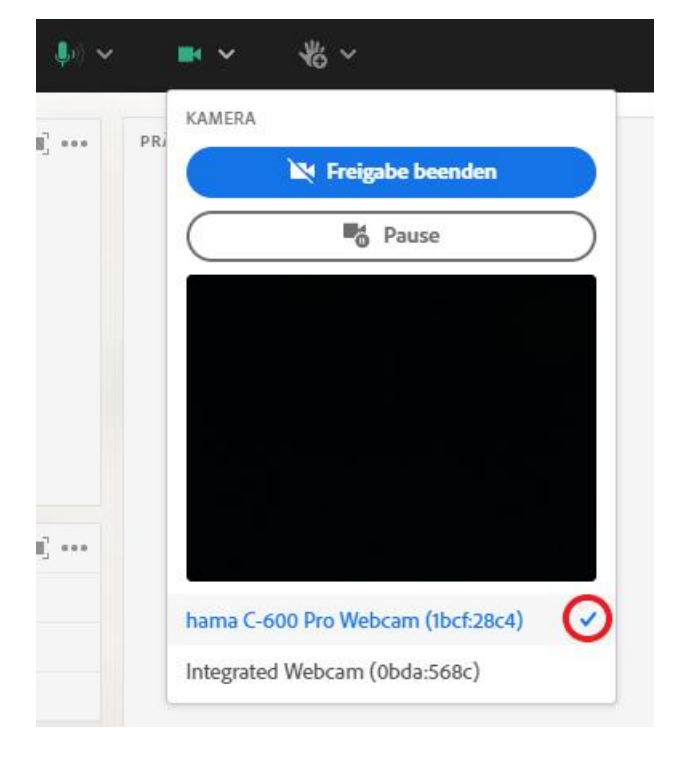

• **Ist die Kamera auf dem Rechner zugelassen?**

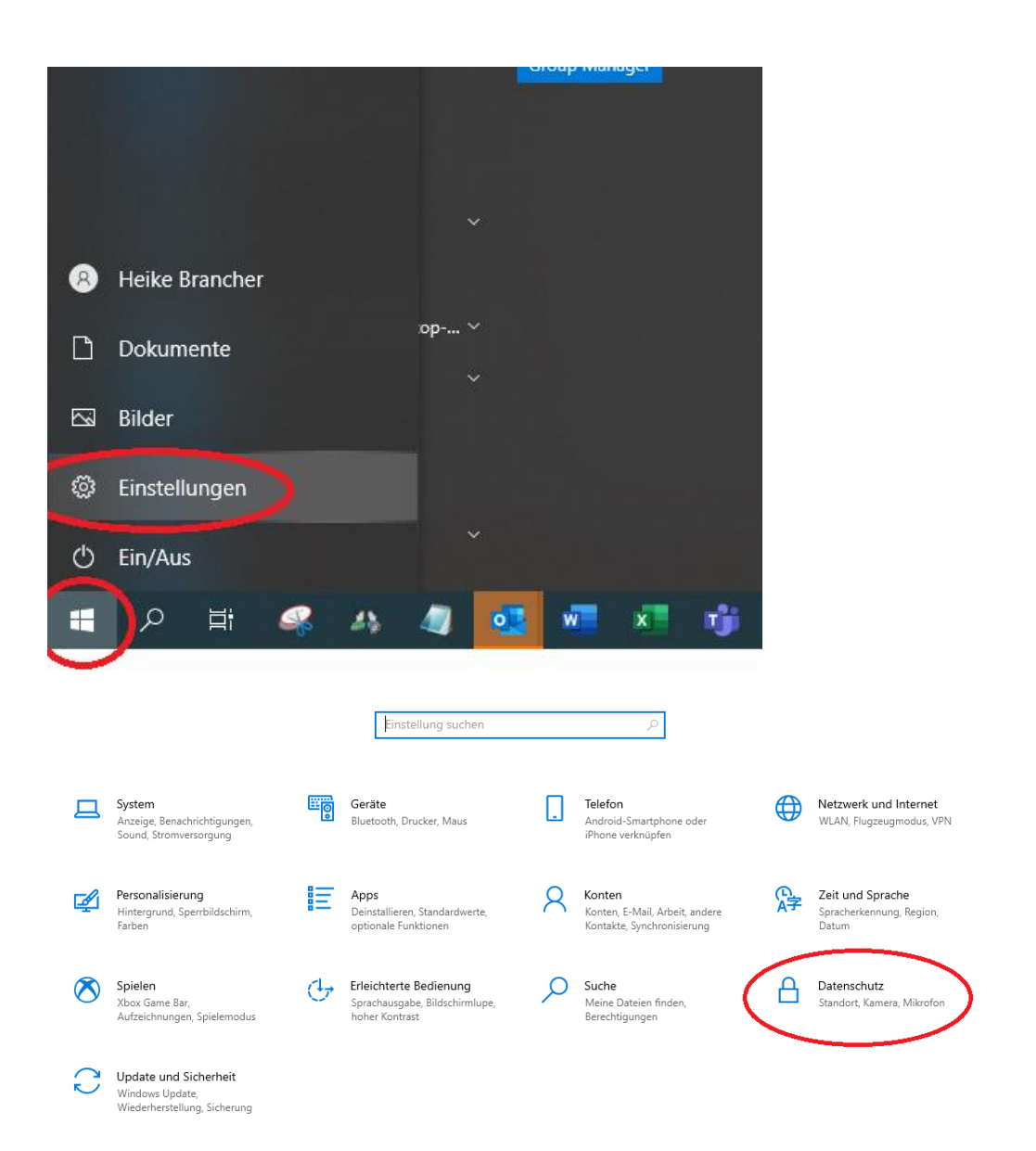

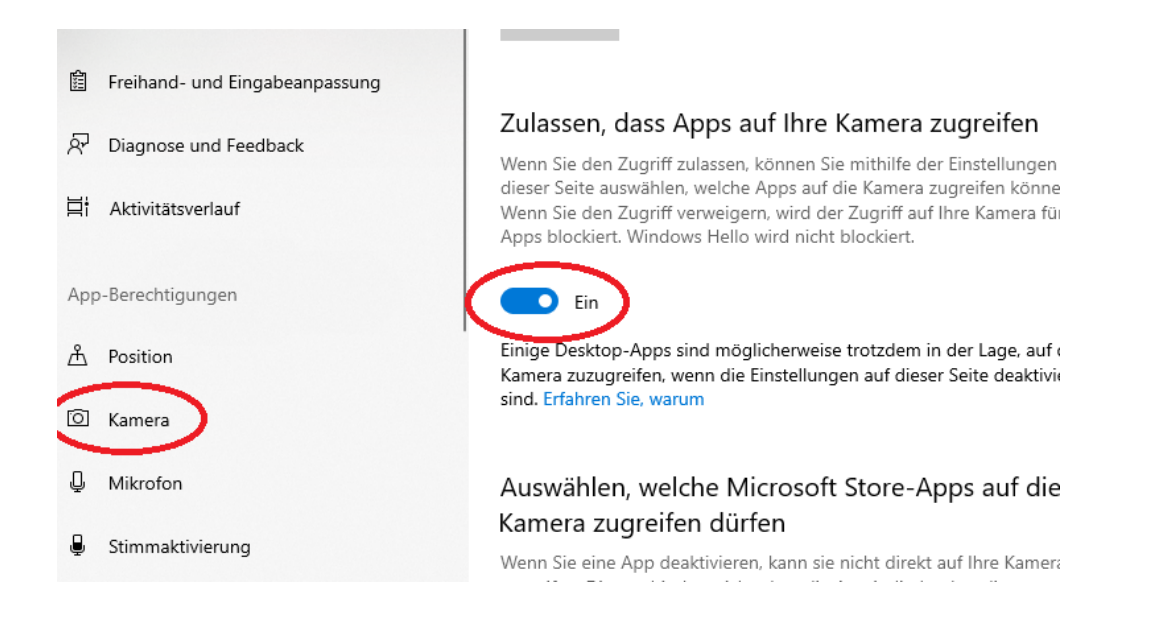

#### • **Ist der Flashplayer deinstalliert?**

<https://helpx.adobe.com/de/flash-player/kb/uninstall-flash-player-windows.html>

### 1. Laden Sie das Deinstallationsprogramm für Flash Player herunter.

Das Deinstallationsprogramm für Flash Player kann sowohl auf der 64-Bit- als auch auf der 32-Bit-Version des Windows-Betriebssystems ausgeführt werden.

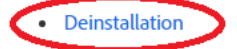

Speichern Sie die Datei in einem Verzeichnis, in dem Sie sie nach einem Neustart des Computers mühelos wiede finden. Speichern Sie die Datei zum Beispiel auf Ihrem Windows-Desktop.

Hinweis: Um die Betaversion von Flash Player zu deinstallieren, verwenden Sie das entsprechende Flash Player-Deinstallationsprogramm für Betaversionen, das in den Adobe Labs verfügbar ist.

#### 2. Beenden Sie alle Browser und andere Programme, die Flash verwenden.

• **Ist die Kamera für die Website zugelassen?**

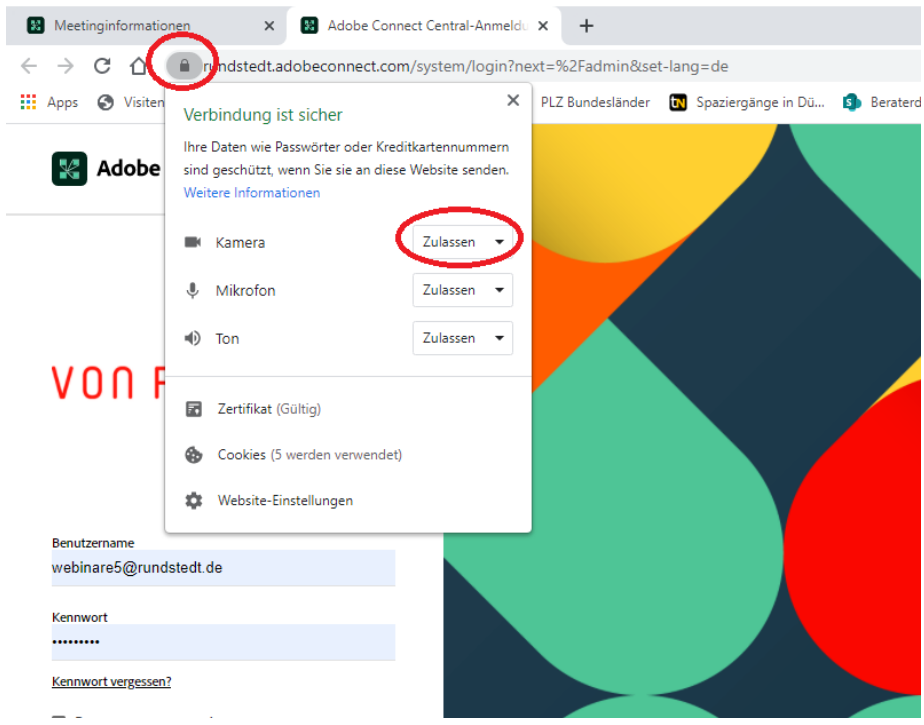

#### • **Greift ein anderes Programm auf die Kamera zu?**

Schließen Sie sicherheitshalber ALLE anderen Programme, die möglicherweise auf die Kamera zugreifen können, bevor Sie Adobe Connect öffnen.

#### • **Ist der Kameratreiber noch aktuell?**

Aktualisieren Sie den Kameratreiber.

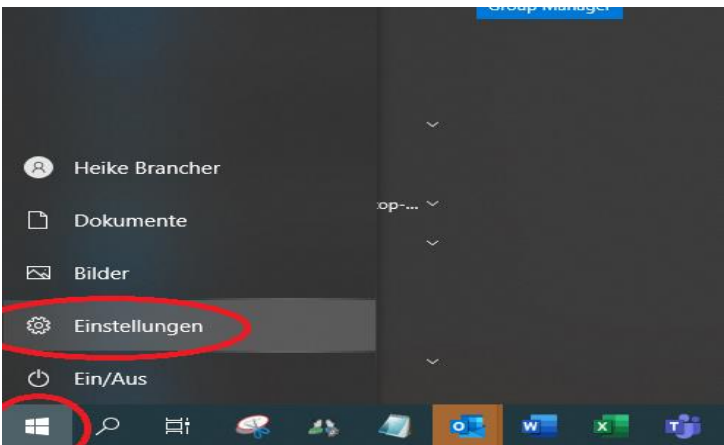

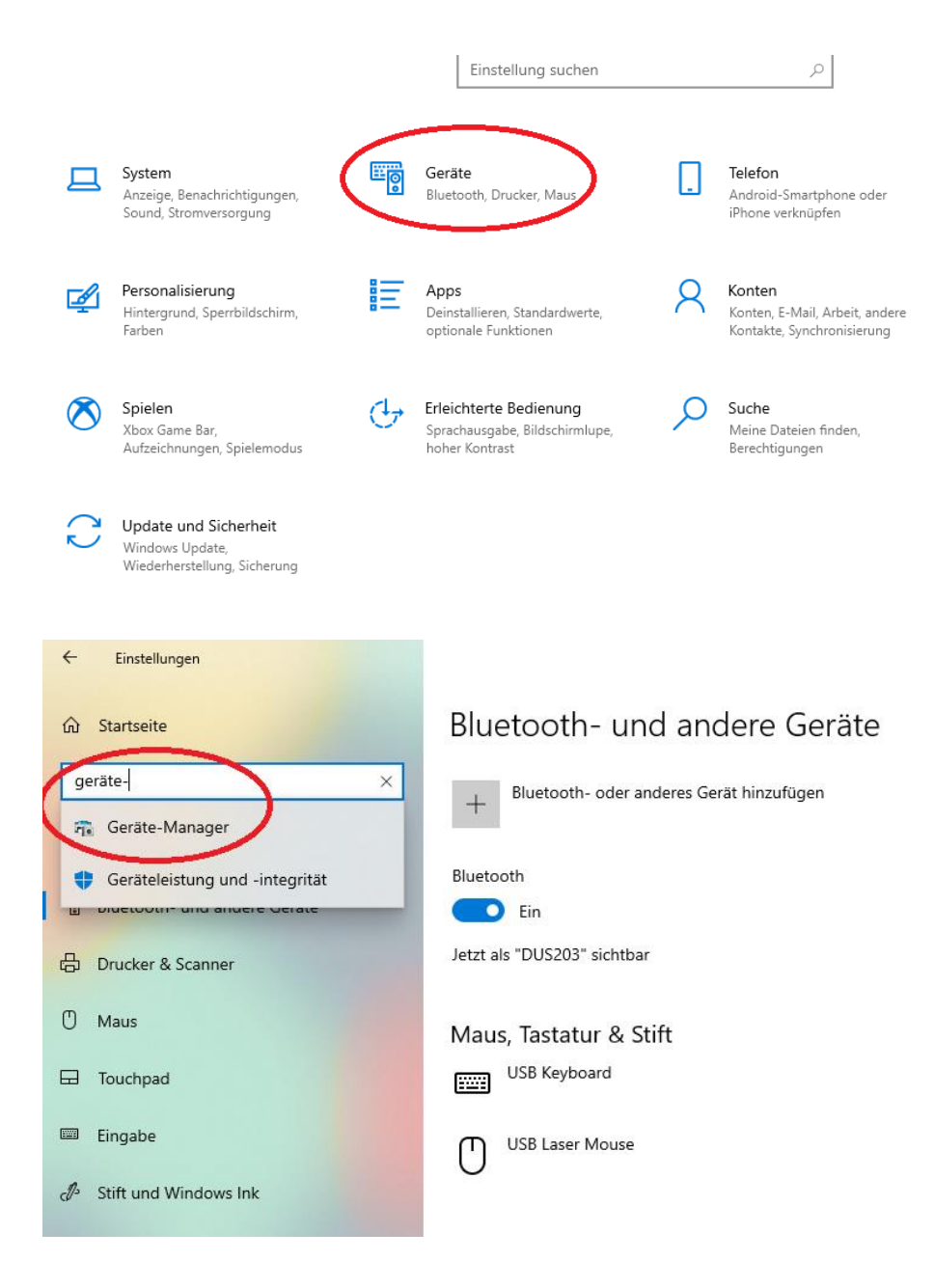

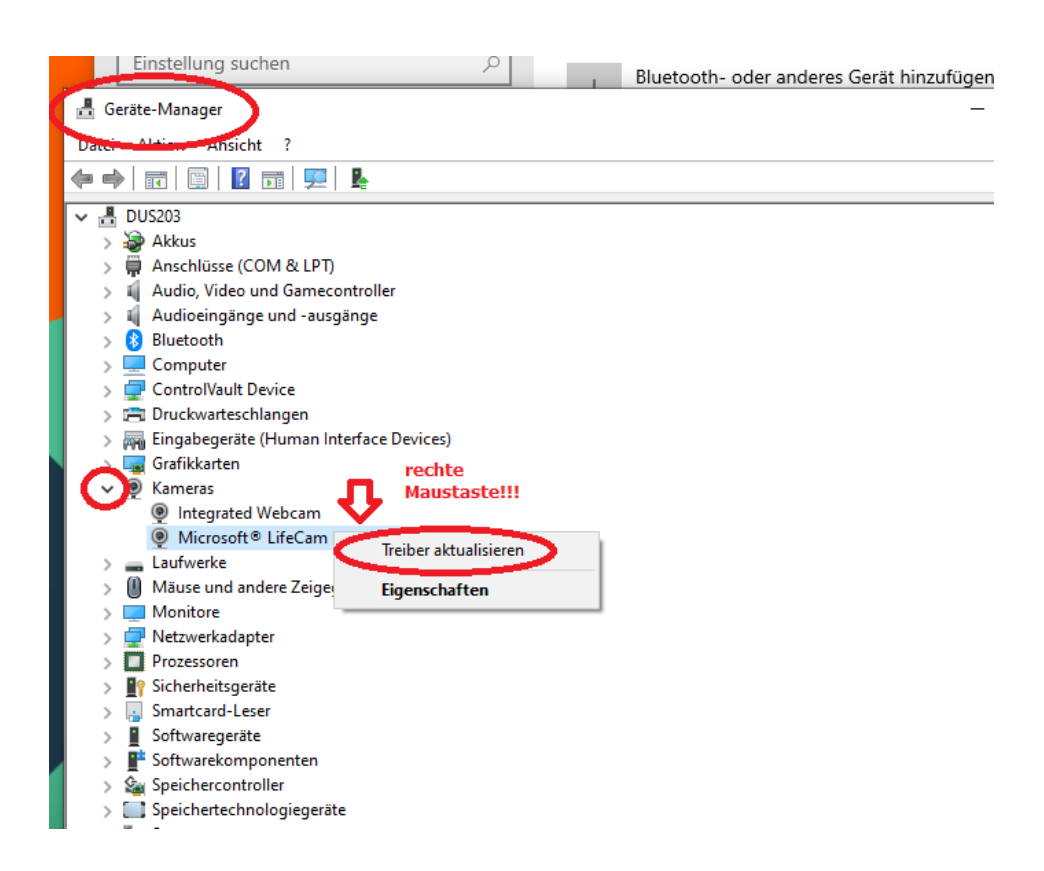

#### • **Ist Ihr Rechner auf dem neuesten Stand?**

Aktualisieren Sie den Rechner, indem Sie auf "Neu starten" klicken.

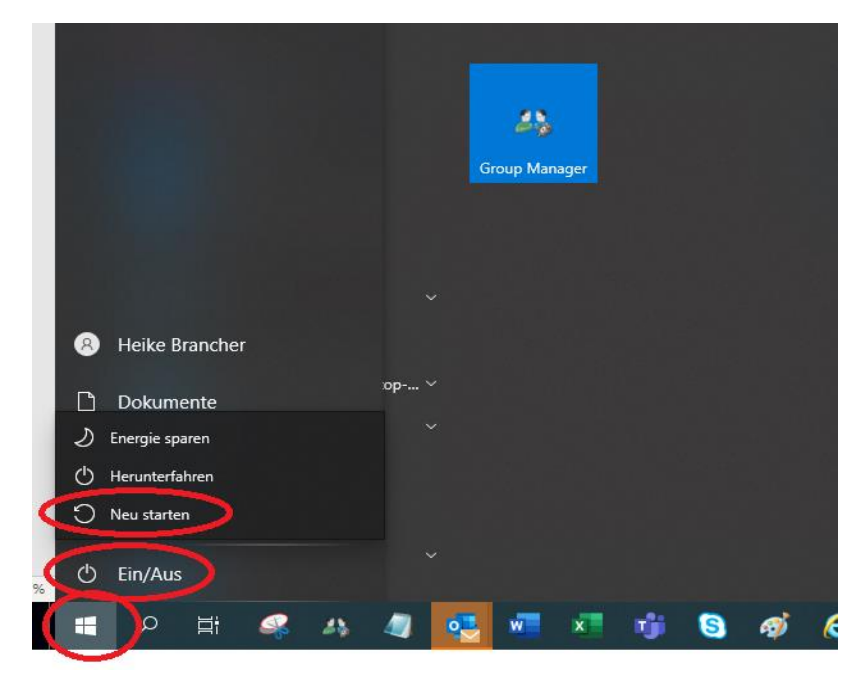

• **Sind Sie über die App beigetreten? Ist Ihre App noch aktuell?**

App installieren: <https://helpx.adobe.com/adobe-connect/connect-downloads-updates.html>

• **Sie möchten über den Browser beitreten aber die App öffnet sich automatisch?**

App deinstallieren:

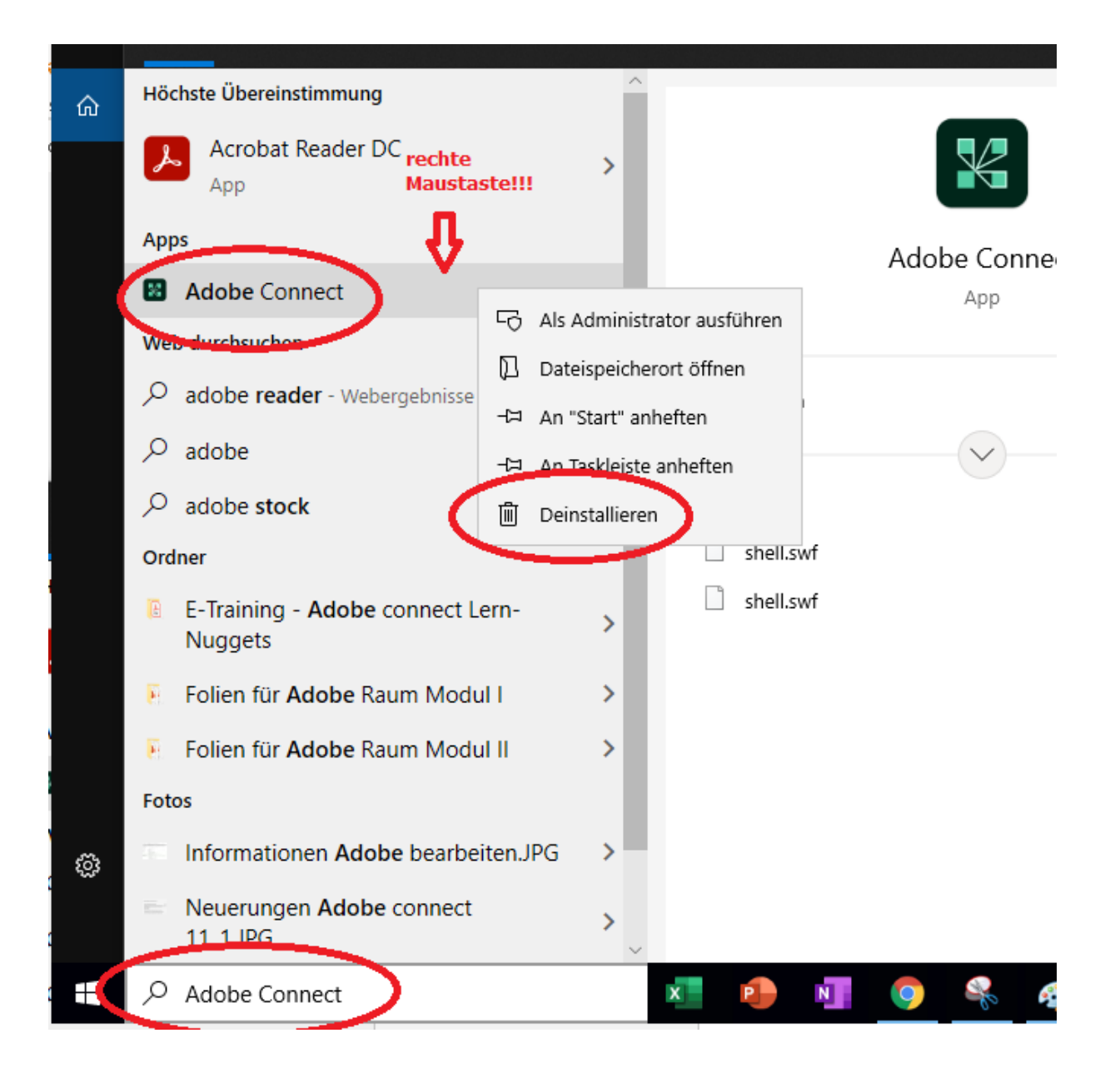

• **Bin ich über ein mobiles Endgerät eingewählt (Tablet, Handy)?**

Auf die drei Punkte klicken – runterscrollen – Desktop-Version auswählen

# Google

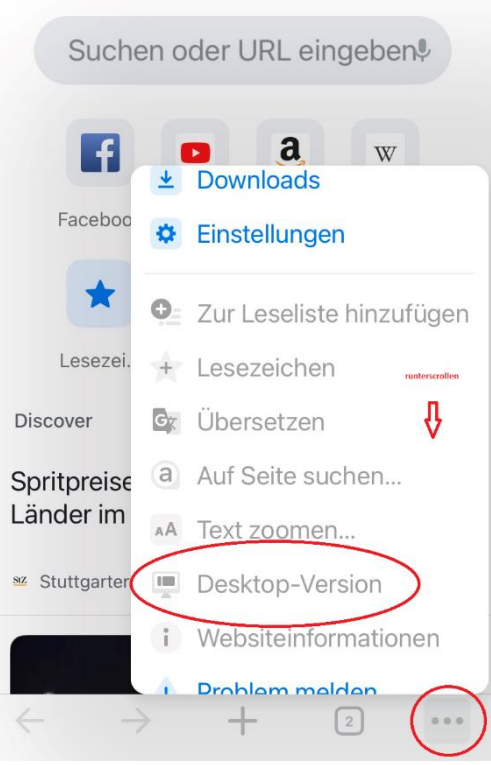